### **Übung 30.1**

- Aktivieren Sie auf den virtuellen Maschinen "Server2" und "Server3" die "Nested Virtualization" und Starten Sie die Maschinen danach neu
- Installieren Sie die Rolle "Hyper-V" auf "Server2" und "Server3"
- Ändern Sie den Speicherort für virtuelle Maschinen und virtuelle Festplatten auf C:\ClusterStorage\Volume1\VM
- Installieren Sie im Cluster eine hochverfügbare virtuelle Maschine

### **Lösung 30.1**

### Aktivierung der "Nested Virtualization" auf "Server2" und "Server3"

- Wechseln Sie zur Hostmaschine
- Laden Sie das Skript "Enable-NestedVM.ps1" von der Homepage des Verlags herunter
- Legen Sie auf Laufwerk H:\ einen Ordner mit Namen "Scripte" an und speichern Sie das Skript dort
- Tippen Sie in der Taskleiste im Bereich neben der Lupe ein
	- o Power
- · Wählen Sie die "Windows PowerShell ISE" aus
- Geben Sie ein
	- o H:
	- o CD Scripte
	- o ./ Enable-NestedVM.ps1 -VMName Server2
	- $\circ$  Bestätigen Sie alle Abfragen mit "Y"
- Geben Sie ein
	- o ./ Enable-NestedVM.ps1 -VMName Server3
	- $\circ$  Bestätigen Sie alle Abfragen mit "Y"
- Starten Sie beide virtuelle Maschinen

### **Installation der Rolle "Hyper-V"**

- Wechseln Sie auf die virtuelle Maschine "Server2"
- Klicken Sie im "Server-Manager" "Dashboard" auf "Rollen und Features hinzufügen"
	- o Vorbemerkungen: Weiter
	- o Installationstyp auswählen: Rollenbasierte oder featurebasierte Installation , Weiter
	- o Zielserver auswählen: Server2.Meistertrainer.info, Weiter
- o Serverrollen auswählen:
	- **-** Hyper-V
	- Bestätigen Sie die erforderlichen Features
	- **•** Weiter
- o Features auswählen
	- **Weiter**
- o Hyper-V
	- **•** Weiter
- o Virtuelle Switches erstellen
	- **Ethernet**
	- Weiter
- o Migration eines virtuellen Computers
	- Weiter
- o Standardspeicher
	- **•** Weiter
- o Bestätigung
	- **Installieren**
- o Installationsstatus
	- **Schließen**
- Starten Sie den Server neu
- Führen Sie die gleichen Schritte auf "Server3" durch
- Überprüfen Sie, ob der Clusterdienst nach wie vor auf beiden Knoten läuft

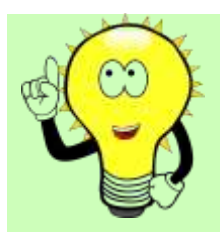

### **ACHTUNG!**

Überprüfen Sie, ob alle Netzwerkkarten mit IPv4 und IPv6 arbeiten! Es kann sehr lange dauern, bis der Cluster als fehlerfrei angezeigt wird.

#### **Ändern des Standardorts für das Speichern der virtuellen Maschinen**

- $\bullet$  Wechseln Sie auf "Server2"
- Wählen Sie im Server-Manager
	- o Tools
	- o Hyper-V-Manager
- Wählen Sie auf der linken Seite "Server2" aus
- Klicken Sie auf der rechten Seite
	- o Hyper-V-Einstellungen
- Wählen Sie auf der linken Seite "Virtuelle Festplatten"
	- o Geben Sie auf der rechten Seite ein
		- C:\ClusterStorage\Volume1\VM
		- Anwenden
- Wählen Sie auf der linken Seite "Virtuelle Computer"
	- o Geben Sie auf der rechten Seite ein
		- C:\ClusterStorage\Volume1\VM
		- OK
- Nehmen Sie die gleiche Konfiguration auf "Server3" vor

#### **Anlegen einer geclusterten virtuellen Maschine**

- Wechseln Sie auf "Server2"
- Wählen Sie im Server-Manager
	- o Tools
	- o Failovercluster-Manager
- Wählen Sie
	- o Cluster1.Meistertrainer.info
	- o Rollen
- Klicken Sie mit der rechten Maustaste
	- o Virtuelle Computer
	- o Neuer virtueller Computer
- Zielclusterknoten
	- o Server2
- Assistent
	- o Vorbemerkungen
		- **•** Weiter
	- o Name und Pad eingeben
		- **Neuer virtueller Computer**
		- Speicherort: C:\ClusterStorage\Volume1\VM
		- Weiter
	- o Generation angeben
		- **•** Weiter
	- o Speicher zuweisen
		- Weiter
	- o Netzwerk konfigurieren
- **•** Weiter
- o Virtuelle Festplatte verbinden
	- Pfad: C:\ClusterStorage\Volume1\VM
	- Weiter
- o Installationsoptionen
	- **Weiter**
- o Zusammenfassung
	- **Fertig stellen**
- Assistent für hohe Verfügbarkeit
	- o Fertig stellen

## **Übung 30.1.2**

- Beginnen Sie eine Speichermigration der virtuellen Maschine "W11"
- Brechen Sie diese Aktion ab, bevor Sie einen neuen Speicherort angeben

### **Lösung 30.1.2**

- Wechseln Sie zu Ihrer Hostmaschine
- Wählen Sie im Hyper-V-Manager im mittleren Teil "W11"
- Klicken Sie mit der rechten Maustaste
	- o Verschieben
- Assistent
	- o Vorbemerkungen
		- **•** Weiter
	- o Verschiebungstyp auswählen
		- Speicher des virtuellen Computers verschieben
		- **•** Weiter
	- o Optionen für die Speicherverschiebung auswählen
		- Betrachten Sie die Möglichkeiten
		- **•** Weiter
	- o Neuer Ort für "virtueller Computer auswählen"
		- **-** Abbrechen

### **Übung 30.1.3**

• Konfigurieren Sie eine Livemigration zwischen den Clusterknoten "Server2" und "Server3"

- Aktivieren Sie die Migration zu einer anderen Prozessorversion
- Konfigurieren Sie "Kerberos" als Authentifizierungsprotokoll
- Betrachten Sie, wo die Migration später durchgeführt werden kann und warum sie an dieser Stelle durchgeführt wird
- Beginnen Sie die Migration nicht!

### **Lösung 30.1.3**

### **Aktivierung der Migration zu einer anderen Prozessorversion**

- Wechseln Sie auf "Server2"
- Wählen Sie im Server-Manager
	- o Tools
	- o Failovercluster-Manager
- Wählen Sie
	- o Cluster1.Meistertrainer.info
	- o Rollen
- Klicken Sie mit der rechten Maustaste im mittleren Teil auf "Neuer virtueller Computer"
	- o Einstellungen
- Wählen Sie auf der linken Seite des Fensters
	- o Prozessor
	- o Kompatibilität
- Setzen Sie auf der rechten Seite den Haken vor "Zu einem physischen Computer mit einer anderen Prozessorversion migrieren"
	- o OK

#### **Bearbeiten der Hyper-V-Einstellungen**

- Wechseln Sie auf "Server2"
- Wählen Sie im Server-Manager
	- o Tools
	- o Hyper-V-Manager
- Wählen Sie auf der rechten Seite des Fensters
	- o Hyper-V-Einstellungen
- Wählen Sie auf der linken Seite des Fensters
	- o Livemigration
- Überprüfen Sie, ob folgende Werte eingestellt sind:
	- o Haken vor "Ein- und ausgehende Livemigration ermöglichen
	- o Gleichzeitige Livemigrationen: 2
	- o OK
- Wechseln Sie auf die linke Seite des Fensters
	- o Livemigration
	- o Erweiterte Features
- Wählen Sie als Authentifizierungsprotokoll "Kerberos"
	- o Ok
- Führen Sie diese Schritte auch auf "Server3" aus

#### **Konfiguration der Knotenpunkte für Kerberos**

- $\bullet$  Wechseln Sie auf "DC"
- Wählen Sie im Server-Manager
	- o Tools
	- o Active Directory-Benutzer und -Computer
- Wählen Sie auf der linken Seite des Fensters "Computers"
- Klicken Sie im mittleren Teil des Fensters mit der rechten Maustaste auf "Server2"
	- o Eigenschaften
	- o Registerkarte "Delegierung"
	- o Wählen Sie
		- Computer nur bei Delegierungen angegebener Dienste vertrauen
		- Nur Kerberos verwenden
	- o Klicken Sie im unteren Bereich auf "Hinzufügen"
		- **Benutzer oder Computer** 
			- Server3
			- Cifs
			- $\bullet$  Ok
	- o Klicken Sie im unteren Bereich auf "Hinzufügen"
		- **Benutzer oder Computer** 
			- Server3
			- Microsoft Virtual System Migration Service
			- $\bullet$  Ok
		- $-$  OK
- Klicken Sie im mittleren Teil des Fensters mit der rechten Maustaste auf "Server3"
	- o Eigenschaften
	- o Registerkarte "Delegierung"
	- o Wählen Sie
		- Computer nur bei Delegierungen angegebener Dienste vertrauen
		- Nur Kerberos verwenden
- o Klicken Sie im unteren Bereich auf "Hinzufügen"
	- **Benutzer oder Computer** 
		- Server2
		- Cifs
		- $\bullet$  Ok
- o Klicken Sie im unteren Bereich auf "Hinzufügen"
	- **Benutzer oder Computer** 
		- Server3
		- Microsoft Virtual System Migration Service
		- $\bullet$  Ok
	- OK

#### **Überprüfen, wo die Migration eingeleitet wird**

- Wechseln Sie auf "Server2"
- Wählen Sie im Server-Manager
	- o Tools
	- o Failovercluster-Manager
- Wählen Sie
	- o Cluster1.Meistertrainer.info
	- o Rollen
- Klicken Sie mit der rechten Maustaste im mittleren Teil auf "Neuer virtueller Computer"
	- o Verschieben
- Hier findet sich die Livemigration
- Brechen Sie an dieser Stelle ab

#### **Begründung**

Die Host-Maschinen für die Livemigration sind Clusterknoten, die virtuelle Maschine ist innerhalb des Clusters hochverfügbar erstellt worden.

Darum ist die Livemigration nur hier möglich.

Sollten Sie versuchen, eine Livemigration im Hyper-V Manager zu starten, erhalten Sie eine Fehlermeldung, die genau das aussagt.

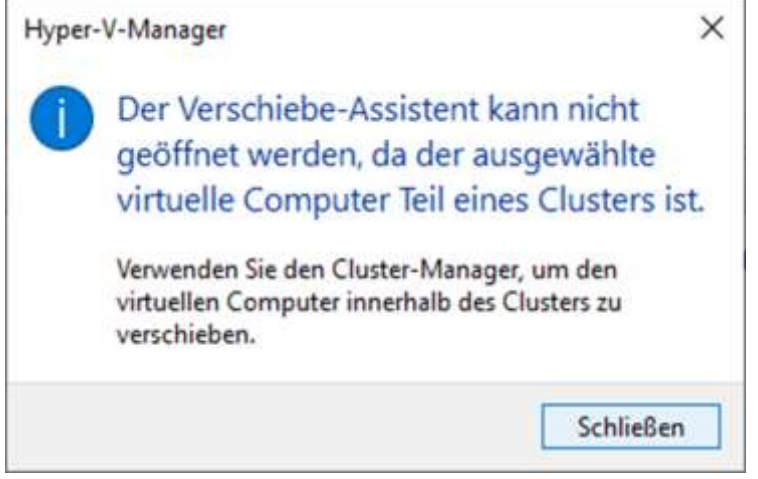

# **Übung 30.2**

• Setzen Sie alle virtuellen Maschinen auf den Prüfpunkt "Basis" zurück

### **Lösung 30.2**

- Wechseln Sie auf Ihre Hostmaschine
- Öffnen Sie den Hyper-V-Manager
- Klicken Sie im mittleren Fenster mit der rechten Maustaste auf die virtuelle Maschine "DC"
- Wechseln Sie auf das Fenster "Prüfpunkte"
- Wählen Sie den Prüfpunkt "Basis" aus, klicken Sie mit der rechten Maustaste darauf und wählen Sie "Anwenden"
- In der Abfrage wählen Sie "Anwenden"
- Warten Sie, bis der Prüfpunkt angewendet ist, dann können Sie die virtuelle Maschine neu starten
- Verfahren Sie für alle anderen virtuellen Maschinen genauso